# Cisco Unity Express安裝和升級指南

## 目錄

[簡介](#page-0-0) [必要條件](#page-0-1) [需求](#page-0-2) [採用元件](#page-1-0) [慣例](#page-1-1) [軟體安裝和升級準備](#page-1-2) [選擇軟體安裝方法](#page-2-0) [安裝過程](#page-3-0) [所需的安裝檔案](#page-3-1) [執行系統備份](#page-5-0) [使用聯機安裝程式](#page-6-0) [清潔安裝方法](#page-7-0) [升級安裝方法](#page-9-0) [引導幫助程式安裝方法](#page-10-0) [升級程式](#page-11-0) [載入和設定開機載入器](#page-11-1) [從安裝程式載入新的Cisco Unity Express軟體](#page-12-0) [恢復系統](#page-15-0) [常見問題](#page-16-0) [我有一個工作系統,我想更改語言\(同時儲存系統上的所有資料\)。 我需要遵循哪個步驟?](#page-16-1) [我需要安裝新的許可證檔案以升級容量。我應該使用哪種過程?](#page-17-0) [我需要將許可證型別從CallManager/CallManager Express更改為CallManager](#page-18-0) [Express/CallManager許可證並儲存所有資料。我如何才能做到這一點?](#page-18-0) [嘗試升級CUE時,收到以下錯誤消息:"錯誤:不允許將子系統\[全域性清單\]從\[2.3.3\]升級到\[2.3.4\]。](#page-18-1) [如何解決此問題?](#page-18-1) [相關資訊](#page-18-2)

# <span id="page-0-0"></span>簡介

本文檔介紹安裝或升級Cisco Unity Express(CUE)系統軟體的過程,以及如何選擇最合適的方法以 實現此結果的過程。本文檔的目標是解釋用於在Cisco Unity Express模組上載入軟體的方法 — [boot](#page-10-0) [helper安裝方法](#page-10-0)[、clean安裝方法](#page-7-0)[和upgrade安裝方法](#page-9-0)。

還包括一個特殊部分,用於回答一些[常見問題](#page-16-0),例如許可證升級和整合型別。

# <span id="page-0-2"></span><span id="page-0-1"></span>必要條件

本文檔需要瞭解Cisco Unity Express。特別是瞭解如何通過命令列介面(CLI)和網頁(GUI)訪問系統 。

## <span id="page-1-0"></span>採用元件

本文檔中的資訊基於Cisco Unity Express。

本文中的資訊是根據特定實驗室環境內的裝置所建立。文中使用到的所有裝置皆從已清除(預設 )的組態來啟動。如果您的網路正在作用,請確保您已瞭解任何指令可能造成的影響。

### <span id="page-1-1"></span>慣例

如需文件慣例的詳細資訊,請參閱[思科技術提示慣例。](//www.cisco.com/en/US/tech/tk801/tk36/technologies_tech_note09186a0080121ac5.shtml)

## <span id="page-1-2"></span>軟體安裝和升級準備

準備Cisco Unity Express升級或軟體安裝時,需要以下準備步驟:

- 注意當前的Cisco Unity Express版本和許可證。注意個人和組郵箱的數量以及整合型別 1. (CallManager Express或CallManager)和語言。
- 2. 檢視您計畫安裝或[升級到的](//www.cisco.com/en/US/products/sw/voicesw/ps5520/prod_release_notes_list.html)Cisco Unity Express軟體版本說明。
- 3. 如果您計畫還原現有配置,請確保瞭解以下備份/還原警告:要還原的備份資訊必須來自其版 本低於或等於要還原的系統版本的Cisco Unity Express系統。例如,不要嘗試將2.1.3系統的備 份還原到2.0.1系統。備份的系統需要具有與計畫恢復的系統相同的型別(CallManager或 CallManager Express)的許可證。備份的系統需要具有與計畫恢復的系統相同或更少容量的 許可證。從技術上講,還原到具有更小許可證的系統沒有任何問題。但是,如果備份的郵箱數 或語音郵件儲存使用量超過新系統所能支援的容量,則恢復將失敗。備份系統需要具有與計畫 恢復的系統相同的語言(請參[閱常見問題](#page-16-0)部分)。
- 4. 如果計畫新安裝,請在安裝軟體後始終載入新許可證。
- 5. 選擇適當的軟體安裝方法[\(upgrade](#page-9-0)[、clean或boot helper](#page-7-0)方法)。
- 6. 請確保您有所需的伺服器(FTP或可能是TFTP)可用。

根據升級方法(請參閱[選擇軟體安裝方法\)](#page-2-0),可能需要TFTP伺服器。TFTP伺服器必須支援大於16 MB的檔案大小(某些較舊的TFTP伺服器僅支援最大為16 MB的檔案大小)。

FTP伺服器必須支援被動式FTP(PASV)。 雖然符合這些要求的任何FTP伺服器都應能正常運行,但 思科成功使用了一些特定產品:

- 對於Microsoft Windows作業系統:FileZilla FTP伺服器GuildFTPdServ-U FTP伺服器Microsoft IIS FTP伺服器
- 對於Linux作業系統: ProFTPD伺服器PureFTPdWU-FTPD

注意:思科不認可或支援任何這些FTP伺服器產品。這只是思科過去使用並證明成功的某些軟體的 清單。如果備份/還原或軟體載入由於FTP錯誤而失敗,並且已驗證帳戶/密碼/訪問級別許可權,請 嘗試使用其中一台伺服器以消除任何可能的不相容性。

確保FTP伺服器(可能還有TFTP伺服器)已啟動且正在運行。若是PC,請確保PC上的TFTP和 FTP程式已啟用。使用Microsoft Windows TFTP客戶端命令列工具測試TFTP伺服器。例如:

C:\WINNT\system32\cmd.exe

 $C:\temp\times f$ t $p - i$  14.80.227.128 GET cue-installer.2.0.1 Transfer successful: 8692059 bytes in 12 seconds, 724338 bytes/s

C:\temp>\_

FTP伺服器可以進行類似測試。在支援FTP (Internet Explorer、Firefox等) 的瀏覽器中,輸入您計 畫使用的URL以及使用者名稱和密碼。例如,ftp://user:password@14.80.227.128/2.2.1/。這表示 您正在嘗試使用使用者名稱「user」和密碼「password」來訪問2.2.1目錄中的主機 14.80.227.128。 可以檢視目錄清單中的所有必要檔案,您可以下載每個檔案。這不會測試FTP流程 的所有方面,但會測試最常見的問題。

註:雖然可能有更新的版本,但建議發佈時安裝Cisco Unity Express 2.2.2。特別是,不要使用 2.0.1、2.1.1、2.1.2和更早版本的1.x,尤其是用於AIM-Cisco Unity Express部署。請參閱[Cisco](//www.cisco.com/en/US/products/sw/voicesw/ps5520/prod_release_notes_list.html) [Unity Express發行說明,](//www.cisco.com/en/US/products/sw/voicesw/ps5520/prod_release_notes_list.html)瞭解最新的發行文檔和警告。

域名系統(DNS)伺服器對於初始化是可選的。如果需要DNS,請在繼續之前在PC或伺服器上安裝並 啟用DNS伺服器。

#### <span id="page-2-0"></span>選擇軟體安裝方法

註:對於Cisco Unity Express軟體的所有升級和安裝方法,建議而且在大多數情況下都需要系統備 份,以便保留所有資料和配置資訊。

根據多種因素,有三種方法可以升級或(重新)安裝Cisco Unity Express軟體:

- 使用帶有「upgrade」選項的線上安裝程式。在本文檔中,這種軟體安裝方法稱為[升級方法。](#page-9-0)
- 使用帶有「clean」選項的線上安裝程式。在本文檔中,此軟體安裝方法稱[為clean](#page-7-0)方法。
- 從TFTP伺服器使用[引導幫](#page-10-0)助程式(安裝程式)映像。在本文檔中,此軟體安裝方法稱為<u>引導幫</u> [助程式方法。](#page-10-0)

注意:所有安裝方法都需要FTP伺服器進行備份和軟體安裝。引導幫助程式方法另外需要TFTP伺服 器。

其中每種方法都會在Cisco Unity Express模組上安裝新軟體。引導幫助程式和清理方法將模組完全 擦除,然後全新安裝軟體。升級方法將更改從一個版本應用到另一個版本,而無需重新安裝所有內 容。這就是升級方法所需的軟體映像通常比使用引導幫助程式或清理方法進行的完全安裝要小得多 的原因。升級方法不需要您在升級後恢複資料和配置。

請始終注意現有的Cisco Unity Express軟體版本。若要執行此操作,請從CLI發出show software version命令。然後,有關您計畫升級到的軟體版本,請參閱[Cisco Unity Express發行說明,](//www.cisco.com/en/US/products/sw/voicesw/ps5520/prod_release_notes_list.html)因為此 文檔中包含的任何資訊都可能記錄了其他警告。

有幾個因素會影響您選擇安裝Cisco Unity Express的正確方法:

- 如果系統當前由於某種原因(例如,從不顯示Cisco Unity Express命令列提示符)而無法引導 ,或者系統當前運行的是Cisco Unity Express 2.0.1之前的版本,則唯一的選項是使用<mark>boo</mark>t [helper方法](#page-10-0)。此選項可視為最後選用選項,因為它是唯一需要TFTP伺服器的方法,並且在整個 升級過程中,系統對於呼叫方不可用。
- 如果系統運行Cisco Unity Express版本2.0.1或更高版本,並且您可以訪問Cisco Unity Express CLI,則聯機安裝程式方法是更好的選擇[。upgrade](#page-9-0)方法僅在特定情況下可用。只有當您從一個

特定版本升級至另一個特定版本(例如2.1.1到2.1.2或從2.1.2到2.1.3)時,才能使用升級方法 。通常情況下,使用此方法無法從一個主要版本升級至另一個主要版本(例如2.1.3到2.2.1)。 有關特定版本要求,請參閱[Cisco Unity Express發行說明](//www.cisco.com/en/US/products/sw/voicesw/ps5520/prod_release_notes_list.html)。它不支援在升級時更改語言或整合 方法。升級方法的優點是它是最快的方法,不需要在終端進行恢復即可重新載入所有配置和資 料。

• 對於當前運行2.0.1或更高版本且無法執行升級方法的任何系統,則使用<u>clean方法</u>的聯機安裝程 式是下一個最佳選擇。它可用於必須更改語言的情況(例如,當前系統運行美國英語,而所需 的語言為英國英語),或者在主要發行版之間更改。此方法要求您先備份系統,然後在安裝之 後還原。

註:[boot helper方法](#page-10-0)[和clean方法均](#page-7-0)可用於降級Cisco Unity Express系統。降級後,您將無法在較新 版本的Cisco Unity Express中恢復備份的資訊。如果將系統降級為低於2.0的版本,則需要使用啟動 幫助程式方法。

## <span id="page-3-0"></span>安裝過程

### <span id="page-3-1"></span>所需的安裝檔案

根據您選擇安裝軟體的方法,FTP(和TFTP伺服器)上需要不同的檔案。 這是Cisco Unity Express 2.1.3的檔案清單。其他版本通常具有相同的命名約定但版本號不同。除非指定,否則必須 將檔案放在FTP伺服器上。

#### 表1

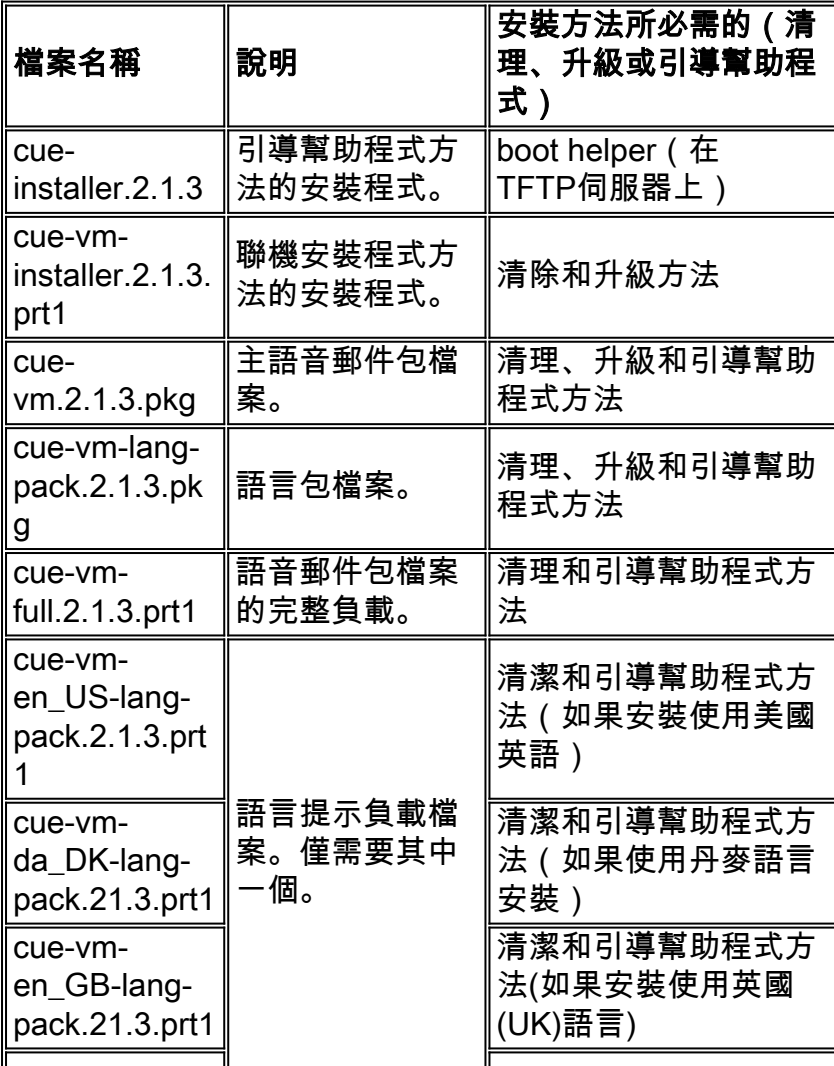

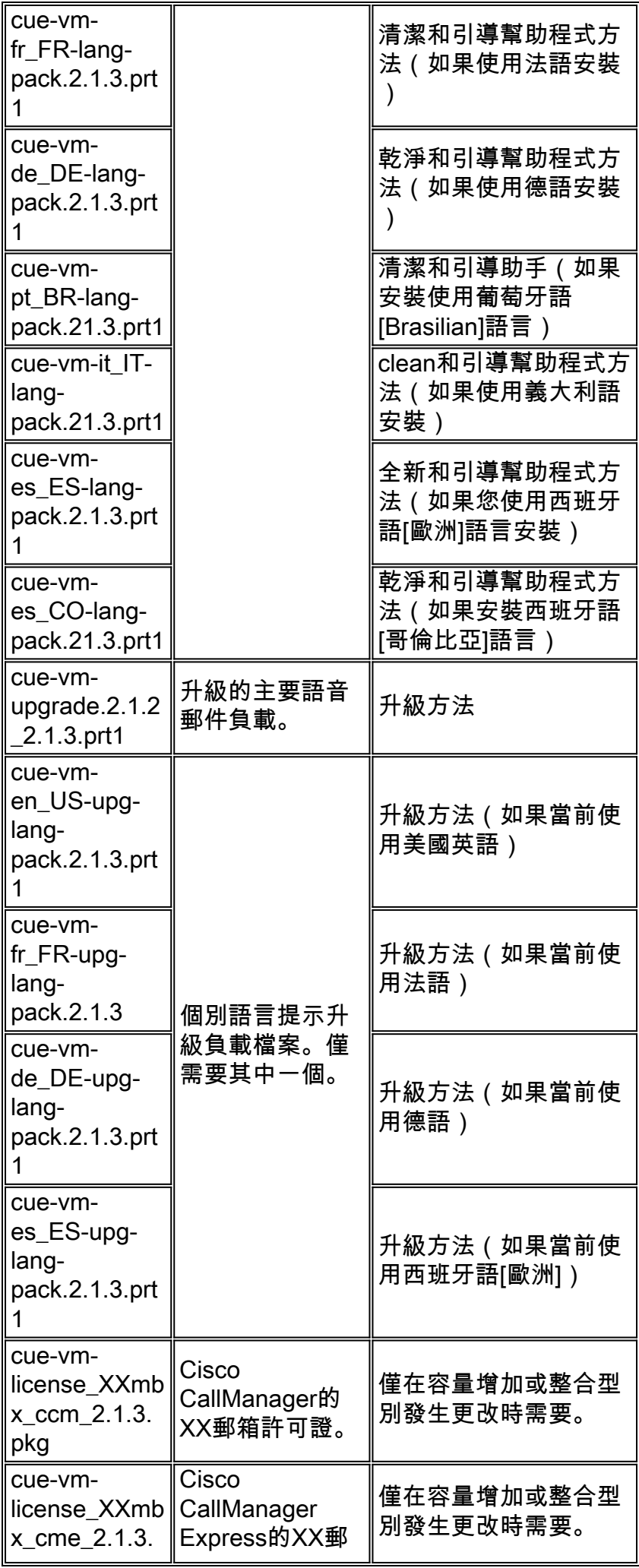

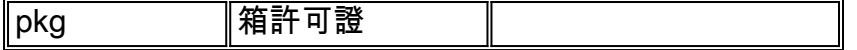

注意:升級方法所需的檔案可能不同。如果版本之間的語言檔案沒有更改(例如,當您從2.1.3變為 2.2.2時),則沒有語言升級檔案(例如,沒有cue-vm-en\_US-upg-lang-pack.2.2.2.prt1)。

### <span id="page-5-0"></span>執行系統備份

無論使用哪種安裝方法,第一步始終是儲存活動配置。

可以使用write memory CLI命令或在選擇Administration > Control Panel並選擇Save Unity Express Configuration時在GUI中完成此操作。此圖提供範例:

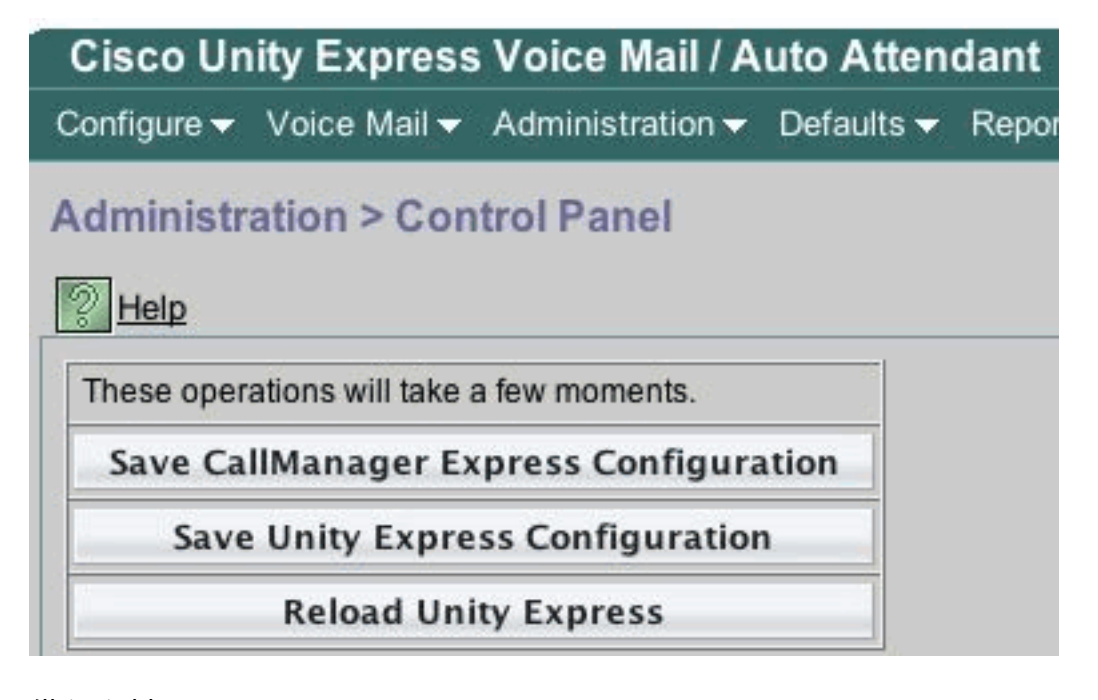

備份資料。

為此,Cisco Unity Express必須離線。因此,如果目前可以將入站呼叫路由到操作員或其他使用者 ,則這是一個好主意,因為Cisco Unity Express語音郵件和自動總機在備份(或軟體安裝)期間不 能運行。 升級方法不需要還原任何資訊。

如果您使用線上安裝程式(全新或升級方法),可以先將軟體下載到卡,執行備份,然後進行安裝 。這可縮短系統不可用的時間,特別是在必須通過慢速廣域網(WAN)下載軟體時。

有關正確的備份說明,請參閱Cisco Unity Express文檔。可以通過GUI或CLI執行備份。如果尚未配 置,請預先輸入備份伺服器,然後將其儲存為配置的一部分。例如:

cue-3745-44a>**configure terminal** Enter configuration commands, one per line. End with CNTL/Z. *!--- This command is wrapped to a second line due to spatial reasons:* cue-3745- 44a(config)>**backup server url ftp://172.18.106.11/back/ username user password mypass** cue-3745-44a(config)>**end** cue-3745-44a> cue-3745-44a>**write memory** 將系統置於離線狀態,然後發出backup category all命令以執行備份:

cue-3745-44a>**offline** !!!WARNING!!!: If you are going offline to do a backup, it is recommended that you save the current running configuration using the 'write' command, prior to going to the offline state. Are you sure you want to go offline[n]? : **y** cue-3745-44a(offline)>**backup category all** Backup progress: 2253549 bytes Backup Complete. Check Backup history for detailed in INFO: Backup Successful! cue-3745-44a(offline)>**continue**

continue命令使系統再次聯機。從此時開始到完成全新或引導幫助程式安裝時,不會儲存任何更改 (新語音郵件等)。因此,將此時間保持為最少。

對於GUI使用者,可以在選擇Administration > Backup/Restore > Configuration,然後選擇 Administration > Backup/Restore > Start Backup以啟動備份時執行備份配置。確保同時選中 Configuration和Data。

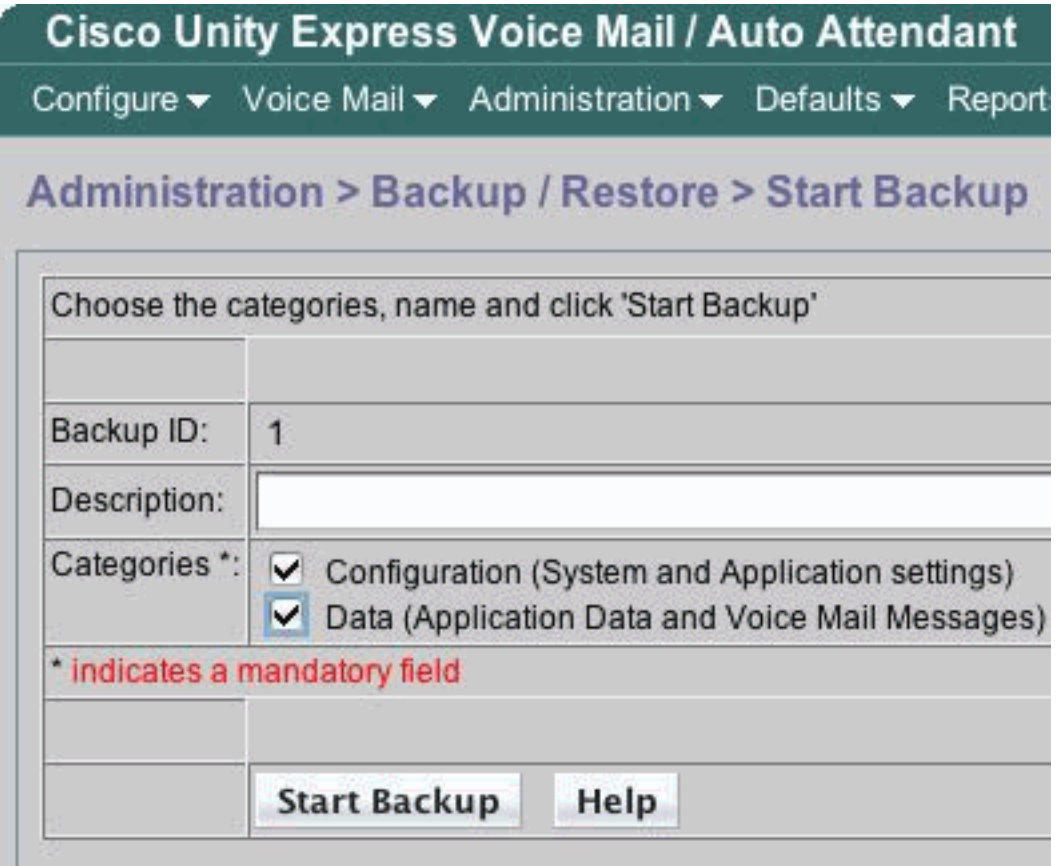

如果需要引導幫助程式方法,可以跳至[引導幫助程式安裝方法](#page-10-0)部分。否則,請繼續[使用聯機安裝程](#page-6-0) [式](#page-6-0)部分。

### <span id="page-6-0"></span>使用聯機安裝程式

線上安裝程式用於升級和全新安裝方法。它允許您在安裝軟體之前在後台下載軟體。這意味著在下 載映像的整個過程中,Cisco Unity Express模組仍能正常運行。因此,請下載軟體,執行系統備份 ,然後使用已下載的檔案開始安裝,以最小化停機時間。

線上安裝程式由幾個命令組成,這些命令有助於瞭解其運行情況。

在組態模式下,必須設定下載伺服器和路徑(下載檔案的位置)。 例如:

*!--- This command is wrapped to a second line due to spatial reasons:* cue-3745- 44a(config)>**software download server url ftp://10.1.1.4/2.2.1/ username user password mypass**

所有其他命令均未處於配置模式,它們處於命令模式。

- software download abort 中止當前檔案下載。
- software download clean *<package name>* 使用配置中指定的URL下載clean方法的所有安 裝檔案。
- software download clean url *<url with package name>* username *<user>* password *<passwd>* — 使用命令列上指定的URL下載該clean方法的所有安裝檔案。
- software download status 在您發出software download clean或software download upgrade命令後顯示檔案下載的狀態。
- software download upgrade *<package name>* 使用配置中指定的URL下載升級方法的所有 升級檔案。
- software download upgrade url *<url with package name>* username *<user>* password <passwd> — 使用命令列上指定的URL下載升級方法的所有升級檔案。
- software install clean *<package name>* 使用本地下載的檔案下載並安裝clean方法的所有檔 案。
- software install clean url *<url>* username *<user>* password <passwd> 使用命令列上指定的 URL下載並安裝用於clean方法的所有檔案。
- software install upgrade *<package name>* 使用本地下載的檔案下載並安裝用於升級方法的 所有檔案。
- software install upgrade url *<url>* username *<user>* password *<passwd>* 使用命令列上指定 的URL下載並安裝用於升級方法的所有檔案。
- software install downgrade 當前任何版本都不支援。將系統降級到上一版本。這在軟體安裝 升級後可用。有關支援資訊,請檢視[Cisco Unity Express發行說明](//www.cisco.com/en/US/products/sw/voicesw/ps5520/prod_release_notes_list.html)。
- software remove all 刪除所有下載的檔案。
- software remove downgradedfiles 刪除將用於降級過程的所有檔案。
- software remove downloadfiles 刪除以前使用software download命令下載的所有下載檔案。
- show software directory download 顯示下載目錄的內容。
- show software directory downgrade 顯示降級目錄的內容。
- show software download server 顯示配置模式下通過software download server命令配置的 下載伺服器。

## <span id="page-7-0"></span>清潔安裝方法

只要將正常運行的2.0版或更高版本的Cisco Unity Express系統(從CLI顯示**軟體版**本)升級到不支援升 級方法的版本,即可使用全新安裝方法。

典型的安裝由以下一系列任務組成:

1. 在Cisco Unity Express配置模式下配置FTP伺服器和軟體的路徑。例如:

cue-3745-44a>**configure terminal** Enter configuration commands, one per line. End with CNTL/Z. *!--- This command is wrapped to a second line due to spatial reasons:* cue-3745- 44a(config)>**software download server url ftp://10.1.1.4/2.2.1/ username george password mypass**

cue-3745-44a(config)>**end**

啟動軟體下載。例如: 2.

*!--- This command is wrapped to a second line due to spatial reasons:* cue-3745-44a>**software download clean cue-vm.2.2.1.pkg username george password mypass**

註:512 MB AIM-Cisco Unity Express卡不支援後台下載功能。

- 確認您要繼續。下載主包、安裝程式以及語言包(本例中為cue-vm.2.2.1.pkg、cue-vm-3. installer.2.2.1.prt1和cue-vm-lang-pack.2.2.1.pkg)。顯示語言選單。
- 選擇正確的數字,以便選擇所需的語言。指定語言的功能表選項因版本而異。在本文檔發佈時 4. ,系統一次僅支援一種語言。
- 5. 語言選單再次顯示。按x完成語言選擇。負載檔案現在在後台下載。
- 6. 檢查軟體下載的狀態(通常重複執行直到完成)。 發出**software download status**指令。例如 :

cue-3745-44a>**software download status** Download request in progress. downloading file : cue-vm-de\_DE-lang-pack.2.2.1.prt1 bytes downloaded : 26424744

完成時,將顯示消息Download request completed successfully。如果發生問題(FTP伺服器無 法連線等),請在重新啟動下載之前,發出software remove all命令以移除所有下載的檔案。

- 7. 如果需要,請儲存配置(發出write memory命令)。
- 8. 執行Cisco Unity Express備份。請參閱[執行系統備份。](#page-5-0)
- 開始安裝。 9.

cue-3745-44a>**software install clean cue-vm.2.2.1.pkg**

- 10. 確認您要繼續。**注意:**此時將再次檢查URL(如**software download server**命令中**設定的**)。 如 果由於某種原因,在本地找不到安裝程式所需的檔案,則會從FTP伺服器再次下載該檔案。 如果未使用software download server命令輸入URL,則出現錯誤。
- 11. 再次從語言選單中選擇語言。
- 12. 按x完成語言選擇。
- 13. 系統會安裝檔案並重新引導。
- 14. 系統啟動後,將顯示一條消息,開始安裝後步驟。您總是希望開始安裝並進行確認。

IMPORTANT:: Welcome to Cisco Systems Service Engine IMPORTANT:: post installation configuration tool. IMPORTANT:: IMPORTANT:: This is a one time process which will guide IMPORTANT:: you through initial setup of your Service Engine. IMPORTANT:: Once run, this process will have configured IMPORTANT:: the system for your location. IMPORTANT:: IMPORTANT:: If you do not wish to continue, the system will be halted IMPORTANT:: so it can be safely removed from the router. IMPORTANT:: Do you wish to start configuration now (y,n)? **y** Are you sure (y,n)? **y**

15. 系統檢測到以前的配置。這將運行先前安裝的系統的配置(show running-config)。它不包括任 何語音郵件問候語、消息、指令碼、提示等。如果是升級,則恢復資訊。如果這是全新安裝 ,則通常不會恢復配置。

IMPORTANT:: A Cisco Unity Express configuration has been found in flash. IMPORTANT:: You can choose to restore this configuration into the IMPORTANT:: current image.

 IMPORTANT:: IMPORTANT:: A stored configuration contains some of the data from a IMPORTANT:: previous installation, but not as much as a backup. For IMPORTANT:: example: voice messages, user passwords, user PINs, and IMPORTANT:: auto attendant scripts are included in a backup, but are IMPORTANT:: not saved with the configuration. IMPORTANT:: IMPORTANT:: If you are recovering from a disaster and do not have a IMPORTANT:: backup, you can restore the saved configuration. IMPORTANT:: IMPORTANT:: If you are going to restore a backup from a previous IMPORTANT:: installation, you should not restore the saved configuration. IMPORTANT:: IMPORTANT:: If you choose not to restore the saved configuration, it IMPORTANT:: will be erased from flash. IMPORTANT:: Would you like to restore the saved configuration? (y,n) **y** Are you sure (y,n)? **y**

- 16. 如果系統在上一步驟中未恢復,則系統處於您可以執行正常安裝步驟的位置。NTP伺服器、 DNS伺服器和時區必須與管理員帳戶一起輸入,以便進行GUI訪問。如果恢復儲存的配置 ,則會從以前的配置中檢索所有設定。
- 17. 現在,系統將完全初始化所有元件。系統啟動一個計數,該計數可能變化很大。在AIM-Cisco Unity Express卡上,這可能是15分鐘或更長。然後提示您輸入管理員帳戶。 waiting 562 ...

```
IMPORTANT::
IMPORTANT:: Administrator Account Creation
IMPORTANT::
IMPORTANT:: Create an administrator account. With this account,
IMPORTANT:: you can log in to the Cisco Unity Express GUI and
IMPORTANT:: run the initialization wizard.
IMPORTANT::
Enter administrator user ID:
   (user ID): administrator
Enter password for administrator:
```

```
 (password):
```
Confirm password for administrator by reentering it: (password):

18. 系統現在已升級。請按照本文檔中的r<mark>estor</mark>e說明操作。

## <span id="page-9-0"></span>升級安裝方法

從原來的版本升級為另一個版本時,升級安裝方法是最佳的選擇(如果支援)。請始終檢視計畫升 級至的版本的[Cisco Unity Express版本說明](//www.cisco.com/en/US/products/sw/voicesw/ps5520/prod_release_notes_list.html),並瞭解計畫升級的版本。如果不支援,則清潔安裝方 法是下一個最佳選項。

典型的升級方法由以下一系列任務組成:

在Cisco Unity Express配置模式下配置FTP伺服器和軟體的路徑。 1.

cue-3745-44a>**configure terminal** Enter configuration commands, one per line. End with CNTL/Z. *!--- This command is wrapped to a second line due to spatial reasons:* cue-3745- 44a(config)>**software backup server url ftp://1.1.1.40/2.2.2/ user jdoe password mypass** cue-3745-44a(config)>**end**

#### 啟動軟體下載。 2.

cue-3745-44a>**software download upgrade cue-vm.2.2.1.pkg** WARNING:: This command will download the necessary software to WARNING:: complete an upgrade. It is recommended that a backup be done WARNING:: before installing software.

#### 確認您要繼續。 3.

Would you like to continue? [n] **y** Validating package signature ... done Validating installed manifests ..........complete. Validating package signature ... done[17797 refs]

下載主包、升級和安裝程式檔案(例如cue-vm.2.2.1.pkg、cue-vm-upgrade.2.1.3\_2.2.2.prt1和 cue-vm-installer.2.2.1.prt1)。

4. 檢查軟體下載的狀態(通常重複執行直到完成)。 發出**software download status**指令。 cue-3745-44a>**software download status** Download request in progress. downloading file : cue-vm-upgrade.2.1.3\_2.2.2.prt1 bytes downloaded : 21327592

cue-3745-44a>**software download status Download request completed successfully.**

完成後,軟體下載狀態的**輸出會顯示「Download request completed successfully」訊息。** 5. 如果需要,發出write memory命令以儲存配置。

- 6. 執行Cisco Unity Express備份。請參閱[執行系統備份。](#page-5-0)
- 開始安裝並確認以開始安裝。 7.

cue-3745-44a>**software install upgrade cue-vm.2.2.2.pkg**

WARNING:: This command will install the necessary software to WARNING:: complete an upgrade. It is recommended that a backup be done WARNING:: before installing software.

Would you like to continue? [n] **y** Validating package signature ... done Validating installed manifests ..........complete. Validating package signature ... done Validating payloads match registered checksums... - cue-vm-upgrade.2.1.3\_2.2.2.prt1 ......................verified Calculating delta.... complete. Retrieving calculated file change sets: - Installed file sets...complete. - Target file change sets...complete. Comparing changed source and target files...complete. Calculating upgrade work order ... complete. Creating uninstall change sets: - backing up removed components ... complete. No added files found. - logging added components ... complete. No removed files found. Clearing previous downgrade files ... complete. Uninstall change set processing complete. Writing upgrade work order to disk ... complete. [20104 refs] 注意:如果檔案在本地不可用,則系統會自動嘗試從FTP伺服器下載缺失的檔案(如果已配置

)。如果未配置FTP伺服器,則會顯示錯誤消息。系統關閉,應用升級,然後再次重新啟動。 當最終恢復時,升級完成,系統再次運行。

## <span id="page-10-0"></span>引導幫助程式安裝方法

引導幫助程式方法是最後選用安裝方法。當系統已損壞且無法成功啟動,或軟體運行低於2.0的任何

版本時,必須使用該選項。

從1.1版到2.0版或2.1版[的Unity Express升級中詳細介紹了此方法。](//www.cisco.com/en/US/products/sw/voicesw/ps5520/products_tech_note09186a00803c0a1a.shtml)

## <span id="page-11-0"></span>升級程式

Cisco Unity Express版本1.x的軟體升級涉及三個軟體載入活動:

- 載入並設定開機載入器。
- 載入相應的新許可證。
- 載入Cisco Unity Express軟體。

## <span id="page-11-1"></span>載入和設定開機載入器

完成以下步驟

- 1. 將cue-installer.2.0.1(或您計畫載入的任何Cisco Unity Express軟體版本的安裝程式檔案)安 裝檔案放在TFTP伺服器和FTP伺服器上的其他檔案中(請參見<u>表1</u>)。
- 建立與包含Cisco Unity Express模組的Cisco IOS路由器的連線(通過Telnet或直接通過控制檯 2. )。從這裡發出service-module service-engine <slot/0> session命令以連線到Cisco Unity Express模組。對於Cisco Unity Express AIM, 插槽編號為0。例如: [user1-mac:~] root%**telnet 14.80.227.140**

```
Trying 14.80.227.140...
  Connected to 14.80.227.140.
  Escape character is '^]'.
  vnt-3660-41c>enable
  Password:
  vnt-3660-41c#show ip interface brief
  Interface IP-Address OK? Method Status Protocol
  FastEthernet0/0 14.80.227.140 YES NVRAM up up
  Service-Engine5/0 14.80.227.140 YES TFTP up up
  vnt-3660-41c#service-module service-Engine 5/0 session
  Trying 14.80.227.140, 2161 ...
  % Connection refused by remote host
  vnt-3660-41c#clear line 161
  [confirm]
  [OK]vnt-3660-41c#service-module service-Engine 5/0 session
  Trying 14.80.227.140, 2161 ...
  cue-3660-41c>
3. 確保記下了Cisco Unity Express的IP地址、子網掩碼和預設網關。使用show interfaces和show
  ip route命令從CLI獲取此資訊。
  cue-3660-41c>show interfaces
  FastEthernet 1 is up, line protocol is up
  Internet address is 14.80.227.141 mask 255.255.255.0
  !--- Configured on the router. Broadcast address is 14.255.255.255 176 input, 18507 bytes 0
  input errors 172 output, 16756 bytes 0 output errors IDE hd0 is up, line protocol is up
  3385 reads, 39324672 bytes 0 read errors 2393 write, 23195648 bytes 0 write errors cue-
  3660-41c>show ip route
  DEST GATE MASK IFACE
```
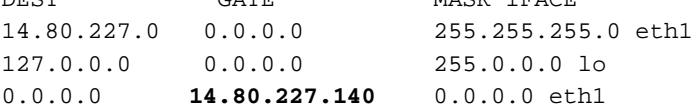

#### 4. [備份資料。](#page-5-0)

- 5. 備份成功完成後,發出reload命令以重新載入Cisco Unity Express NM。
- 6. 當系統提示您輸\*\*\*改啟動配置時,請輸**入\*\*\***。這允許Cisco Unity Express進入引導載入程式 模式。
- 7. 在ServicesEngine>提示時輸入config。
- 為設定輸出中所示的各種提示輸入以下詳細資訊:Cisco Unity Express IP地址Cisco Unity 8. Express子網掩碼TFTP伺服器地址Cisco Unity Express預設網關Ethernet interface是內部介面 。為預設幫助程式映像輸入cue-installer.2.0.1。確保預設開機一律為disk,預設開機載入器一 律為primary,且乙太網路介面一律設定為internal。

```
ServicesEngine boot-loader>config
IP Address [14.80.227.141] >14.80.227.141
Subnet mask [255.255.255.0] >255.255.255.0
TFTP server [14.80.227.128] >14.80.227.128
Gateway [14.80.227.140] >14.80.227.140
Default Helper-file [cue-installer.2.0.1] >cue-installer.2.0.1
Ethernet interface [internal] >internal
Default Boot [disk] >disk
Default bootloader [primary|secondary] [primary] >primary
```
Updating flash with bootloader configuration

9. 系統將資訊寫入快閃記憶體,並再次顯示ServicesEngine boot loader>提示符。

## <span id="page-12-0"></span>從安裝程式載入新的Cisco Unity Express軟體

#### 請完成以下步驟:

- 1. 在ServicesEngine  $_{\tt boot\ loader}$ >提示中輸入**boot helper**。Cisco Unity Express從TFTP伺服器引 導幫助程式映像。系統現在從TFTP伺服器載入安裝程式包並從其引導。開機程式結束時,系 統會顯示以下功能表: Welcome to Cisco Systems Service Engine Helper Software Please select from the following 1 Install software 2 Reload module (Type '?' at any time for help) 2. 輸入1安裝新軟體。 3. 需要提供軟體包名稱、伺服器URL和FTP使用者名稱/密碼,然後進行確認:
	- Package name: **cue-vm.2.0.1.pkg**

Server url: **ftp://14.80.227.128/2.0.1**

Username: **jdoe**

Password:

WARNING:: Software installation will clear disk contents

Continue [n]? **y** Downloading cue-vm.2.0.1.pkg Bytes downloaded : 1448 Validating package signature ... done Downloading cue-vm-lang-pack.2.0.1.pkg Bytes downloaded : 147456 Validating package signature ... done

注意:在本示例輸出中,系統FTP到14.80.227.128,以使用者「jdoe」身份使用指定的密碼登 入,操作到2.0.1目錄,並檢索cue-vm.2.0.1.pkg檔案。從同一目錄中還檢索到檔案cue-vmlang-pack.2.0.1.pkg。如果由於任何原因執行此步驟失敗,請確保這些檔案都存在於指定的路

徑中,並且指定的FTP使用者具有下載這些檔案的正確許可權。

#### 顯示語言選單。在本例中,選擇了4(美國英語)。只能有一種語言。選擇語言後(旁邊有 4.  $^{\star}$ ),按x結束。

Language Selection Menu:

# Selected SKU Language Name ----------------------------------------------------------------- 1 FRA CUE Voicemail European French (2.0.1) 2 ESP CUE Voicemail European Spanish (2.0.1) 3 DEU CUE Voicemail German (2.0.1) 4 ENG CUE Voicemail US English (2.0.1) Available commands are: # - enter the number for the language to select one r # - remove the language for given # i # - more information about the language for given # x - Done with language selection > **4** Language Selection Menu: # Selected SKU Language Name ----------------------------------------------------------------- 1 FRA CUE Voicemail European French (2.0.1) 2 ESP CUE Voicemail European Spanish (2.0.1) 3 DEU CUE Voicemail German (2.0.1) 4 \* ENG CUE Voicemail US English (2.0.1) Available commands are: # - enter the number for the language to select one r # - remove the language for given # i # - more information about the language for given # x - Done with language selection > **x**

注意:現在從同一個FTP目錄和路徑下載檔案cue-vm-full.2.0.1.prt1和cue-vm-en\_US-langpack.2.0.1.prt1。只有在此步驟中選擇了美國英語,才能下載cue-vm-en\_US-langpack.2.0.1.prt1檔案。其他語言有不同的語言包。

```
系統完成安裝、重新啟動(此時不***按正確的組合)並運行安裝後指令碼。
5.
  IMPORTANT::
  IMPORTANT:: Welcome to Cisco Systems Service Engine
  IMPORTANT:: post installation configuration tool.
  IMPORTANT::
  IMPORTANT:: This is a one time process which will guide
  IMPORTANT:: you through initial setup of your Service Engine.
  IMPORTANT:: Once run, this process will have configured
  IMPORTANT:: the system for your location.
  IMPORTANT::
  IMPORTANT:: If you do not wish to continue, the system will be halted
  IMPORTANT:: so it can be safely removed from the router.
  IMPORTANT::
```
Do you wish to start configuration now (y,n)? **y** Are you sure (y,n)? **y**

選擇是否恢復現有配置。如果系統從未儲存配置,則此選項不可用。大多數情況下,升級完成 6.後,目標是使配置和資料與升級前相同。在這種情況下,恢復已儲存的配置會快一些。此儲存 的配置僅是系統上的運行配置(可從show run命令中看到)。不包括任何問候語、口語名字、留

#### 言等。這些仍然需要恢復。但是,它確實包含DNS伺服器、NTP伺服器和時區資訊,否則需要

手動輸入。 IMPORTANT:: IMPORTANT:: A Cisco Unity Express configuration has been found in flash. IMPORTANT:: You can choose to restore this configuration into the IMPORTANT:: current image. IMPORTANT:: IMPORTANT:: A stored configuration contains some of the data from a IMPORTANT:: previous installation, but not as much as a backup. For IMPORTANT:: example: voice messages, user passwords, user PINs, and IMPORTANT:: auto attendant scripts are included in a backup, but are IMPORTANT:: not saved with the configuration. IMPORTANT:: IMPORTANT:: If you are recovering from a disaster and do not have a IMPORTANT:: backup, you can restore the saved configuration. IMPORTANT:: IMPORTANT:: If you are going to restore a backup from a previous IMPORTANT:: installation, you should not restore the saved configuration. IMPORTANT:: IMPORTANT:: If you choose not to restore the saved configuration, it IMPORTANT:: will be erased from flash. IMPORTANT::

Would you like to restore the saved configuration? (y,n) **y** Are you sure (y,n)? **y**

7. 如果在步驟6中選擇了「n」,系統會提示您輸入DNS伺服器、NTP伺服器和時區。完成後,系 統通過啟動其所有應用程式完成安裝後。這可能需要幾分鐘時間。最後,系統將提示使用者建 立管理員使用者ID和密碼。

```
Configuring the system. Please wait...
Changing owners and file permissions.
Change owners and permissions complete.
INIT: Switching to runlevel: 4
INIT: Sending processes the TERM signal
STARTED: cli_server.sh
STARTED: ntp_startup.sh
STARTED: LDAP_startup.sh
STARTED: superthread_startup.sh
STARTED: SQL_startup.sh
STARTED: HTTP_startup.sh
STARTED: ${ROOT}/usr/wfavvid/run
STARTED: probe
STARTED: dwnldr_startup.sh
 waiting 160 ...
IMPORTANT::
IMPORTANT:: Administrator Account Creation
IMPORTANT::
IMPORTANT:: Create an administrator account. With this account,
IMPORTANT:: you can log in to the Cisco Unity Express GUI and
IMPORTANT:: run the initialization wizard.
IMPORTANT::
Enter administrator user ID:
  (user ID): administrator
Enter password for administrator:
   (password):
Confirm password for administrator by reentering it:
   (password):
```
- 8. **重要事項:**對於與Cisco CallManager整合的系統,系統現在會嘗試向Cisco CallManager註冊 。在Cisco Unity Express 2.0及更高版本中,如果在註冊過程中Cisco Unity Express檢測到 JTAPI版本而不是其當前運行的版本,它會安裝相容的JTAPI庫並重新啟動。例如,Cisco Unity Express版本2.1附帶了與Cisco CallManager 4.1相容的JTAPI庫。當Cisco Unity Express 2.1系統首次向Cisco CallManager註冊而不是向其支援的4.1(例如4.0或3.3)時,它 會載入新庫並自動重新啟動。如果Cisco CallManager從一個版本升級到另一個版本,將會發 生相同的情況。這很正常。檢視發行說明,確保Cisco Unity Express與Cisco CallManager的 正確相容性。例如,Cisco Unity Express 2.0不支援Cisco CallManager 4.1。因此,它不起作 用。
- 輸入show software versions命令以驗證系統軟體。 9.

```
cue-3660-41c>show software versions
Installed Packages:
 - Bootloader (Primary) 1.0.17
  - Global 2.0.1
  - Voice Mail 2.0.1
 - Bootloader (Secondary) 2.0.1
 - Core 2.0.1
 - Installer 2.0.1
 - Auto Attendant 2.0.1
Installed Languages:
 - US English 2.0.1
```
注意:您不必擔心主引導載入程式版本和輔助引導載入程式版本之間的差異。這很正常。

驗證應用了軟體許可證。具體來說,整合型別(Cisco CallManager Express或Cisco 10.

```
CallManager)以及埠和郵箱的數量。
cue-3660-41c>show software licenses
Core:
```

```
 - application mode: CCME
```

```
 - total usable system ports: 4
```

```
Voicemail/Auto Attendant:
```
- max system mailbox capacity time: 6000

```
 - max general delivery mailboxes: 5
```

```
 - max personal mailboxes: 12
```

```
Languages:
```

```
 - max installed languages: 1
```

```
 - max enabled languages: 1
```
cue-3660-41c>

11. 如果需要,請執行系<mark>統還原</mark>。

# <span id="page-15-0"></span>恢復系統

您可以使用GUI或CLI還原系統。Cisco Unity Express文檔進一步詳細地討論了本主題。此特定部分 說明了使用CLI的示例。準備恢復時需要注意以下幾點:

- 要還原的備份資訊必須來自其版本低於或等於要還原的系統版本的Cisco Unity Express系統。 例如,不要嘗試將2.1.3系統的備份還原到2.0.1系統。
- 備份的系統應該具有與計畫恢復的系統相同的型別(CallManager或CallManager Express)的 許可證。
- 備份系統應具有與計畫恢復的系統相同或更低容量的許可證。從技術上講,還原到具有更小許 可證的系統沒有任何問題。但是,如果備份的郵箱數或語音郵件儲存使用量超過新系統所能支 援的容量,則恢復將失敗。
- 備份的系統應該與計畫恢復的系統具有相同的語言。有關詳細信[息,請參見常](#page-16-0)見問題部分。

```
1. 使系統離線。如果您沒有還原以前的配置(或某些更改的內容),則可能需要更改備份伺服器
 資訊。恢復後,必須重新啟動Cisco Unity Express以載入恢復的配置。例如:
 cue-3660-41c>offline
 !!!WARNING!!!: Putting the system offline will terminate all active calls.
 Do you wish to continue[n]? : y
 cue-3660-41c(offline)> restore id 1 category all
 Restore progress: 417227 bytes
 Restore Complete.
 Check Restore history for detailed information.
 cue-3660-41c(offline)>show backup history
 #Start Operation
 Category: Configuration
 Backup Server: ftp://172.18.106.10/cue/41c
 Operation: Restore
 Backupid: 1
 Restoreid: 1
 Date: Mon Jan 10 15:01:02 EST 2005
 Result: Success
 Reason:
 #End Operation
 #Start Operation
 Category: Data
 Backup Server: ftp://172.18.106.10/cue/41c
 Operation: Restore
 Backupid: 1
 Restoreid: 1
 Date: Mon Jan 10 15:01:04 EST 2005
 Result: Success
 Reason:
 #End Operation
恢復後重新啟動Cisco Unity Express以載入恢復的配置。
2.
```
cue-3660-41c(offline)>**reload** cue-3660-41c(offline)> MONITOR SHUTDOWN...

注意:實際的還原ID(本示例中為1)特定於您的備份集。檢查history.log檔案以獲取最新的 ID。有關備份和還原的詳細資訊,請參[閱使用Microsoft FTP伺服器執行Cisco Unity Express的](//www.cisco.com/en/US/products/sw/voicesw/ps5520/products_configuration_example09186a00802fb58d.shtml) [備份和還原](//www.cisco.com/en/US/products/sw/voicesw/ps5520/products_configuration_example09186a00802fb58d.shtml)。您也可以參閱常規文檔中的備份和還原指南,例[如備份和還原資料](//www.cisco.com/en/US/docs/voice_ip_comm/unity_exp/rel1_1_2/ccm_cli/ch5bkrst.html)。

3. 將您的Web瀏覽器指向**http://<CUE的ip地址>**/,以便登入Cisco Unity Express網頁。使用管理 員帳戶登入。如果以前進行過還原,則無需更改任何資訊。但是會要求您重新運行初始化嚮導 。在嚮導結束時,您將註銷。

## <span id="page-16-0"></span>常見問題

## <span id="page-16-1"></span>我有一個工作系統,我想更改語言(同時儲存系統上的所有資料)。 我需要遵循哪 個步驟?

官方並未考慮這一過程。然而,它可以在事先進行一定數量的規劃。問題在於,所有使用者、音訊 提示、觸發器以及一些自定義指令碼步驟可能都定義了系統預設值(載入的語言)以外的語言。 如 果未正確處理這些專案,則登入語音郵件後沒有音訊,並且可能會出現其他問題。

首先,從CLI發出show users命令以獲取使用者清單。然後發出show user detail username userid命 令以逐一檢視每個檔案。對於語言,請確保指定了systemDefault。在大多數版本中,您還可以發出 命令show sysdb /sw/local/users | inc preferredLanguage。這將輸出所有使用者的清單及其語言。 如果欄位為空,則使用systemDefault語言。例如:

cue-3745-44a>**show sysdb /sw/local/users | include preferredLanguage** Administrator/Language/preferredLanguage ckent/Language/preferredLanguage gpburdell/Language/preferredLanguage en\_US

在此輸出示例中,使用者ID gpburdell配置了en\_US語言(ckent和Administrator未指定語言,因此使用 systemDefault語言)。 這表示如果系統更改為除美國英語(en\_US)以外的任何內容,則此使用者將 無法正常工作。例如,當此使用者登入語音郵件時,在他們進行身份驗證後,將不再有音訊。若要 更正此問題,每個具有設定語言的使用者都應將其刪除。對於此示例輸出,您將**不配置使用者** gpburdell語言en\_US。

附註: 此操作在命令模式下完成,而不是在CLI的配置模式下完成。

接下來,發出show ccn prompts命令,獲取所有音訊提示的清單。其中每一項都必須手動備份。您 可以通過GUI登入並分別下載每個檔案,或者使用ccn copy prompt myprompt.wav url ftp://1.2.3.4/myprompt.wav username userid password mypass命令將每個檔案複製到FTP伺服器 。如果不執行此步驟,提示會消失,無法通過常規還原過程還原。使用新語言重新初始化系統時 ,可通過GUI或再次通過CLI上載提示。

確保所有觸發器都具有systemDefault區域設定。從CLI發出show ccn trigger命令。如果為 systemDefault以外的任何設定了一個區域設定,則進入配置模式並從觸發器中刪除該區域設定。

最後,如果正在使用自定義自動助理,則應檢查每個步驟中是否存在任何可能的語言依賴關係。大 多數步驟沒有此功能。但是,某些步驟(如生成提示的步驟)允許指定語言。這並不常見。但是 ,由於Cisco Unity Express當前在系統上不支援多種語言,因此任何自定義指令碼都應單獨備份。 與通過GUI下載提示的方式類似,指令碼可以從GUI中的Voicemail > Scripts選單下載。更改語言後 ,需要從此位置上載這些語言。

完成這些步驟後,可以使用clean方法或引導幫助程式方法執行常規安裝。然後繼續恢復並重新上載 所有提示檔案和指令碼檔案。

如果您已執行備份、載入了新軟體(使用不同的語言)並還原了舊配置和資料,則檢查是否有任何 使用者配置了除systemDefault之外的語言。發出show users detail命令或show sysdb /sw/local/users | inc preferredLanguage命令以完成此操作。任何已配置的語言與安裝的語言不匹配 的使用者都必須更改。已刪除所有自定義指令碼和提示。這些裝置必須手動上傳到系統並進行配置 。

接下來,測試自動助理和幾個語音信箱。確保登入語音信箱時能聽到系統問候語(「您沒有新留言 」等)。還應檢查自動助理以確保已正確上載所有提示。

#### <span id="page-17-0"></span>我需要安裝新的許可證檔案以升級容量。我應該使用哪種過程?

假設您運行的是Cisco Unity Express版本2.0或更高版本,您需要使用全新安裝方法。請記住在進行 此更改之前獲取備份。遵循<u>clean安裝說明</u>,但您會發出software install clean <licensefilename>命 令(不是Cisco Unity Express語音郵件軟體包名稱)除外。 許可證檔案必須是同一型別 (CallManager或CallManager Express),並且必須來自當前運行的同一Cisco Unity Express版本 。show software version命令可驗證這一點。它還需要不小於當前安裝的版本。show software license命令可驗證這一點。系統將要求您確認將要執行的操作,然後安裝該檔案。完成後,發出 reload命令,以便系統可以使用新許可證啟動。完成後,發出show software license命令以驗證更改 。您可能還需要將郵箱預設值重新配置為其他郵箱支援數的帳戶。例如,如果最初使用12使用者許 可證安裝系統,則預設語音郵件郵箱大小會變得非常大。(系統採用語音郵件儲存量,並除以組郵 箱和個人郵箱的最大數量,以計算預設郵箱大小)。 如果升級系統以支援其他郵箱,但語音郵件儲 存量保持不變,則一旦達到語音郵件總數限制,系統不允許再新增郵箱。(建立新郵箱時,在建立

時從該最大郵箱儲存空間劃出預設儲存量)。 因此,通常可能需要減少現有郵箱和/或更改預設郵箱 大小(用於新郵箱)。show voicemail limit、show voicemail usage和show voicemail mailboxes命 令對於做出這些決策非常有用。

<span id="page-18-0"></span>我需要將許可證型別從CallManager/CallManager Express更改為CallManager Express/CallManager許可證並儲存所有資料。我如何才能做到這一點?

目前官方不支援這種做法。

<span id="page-18-1"></span>嘗試升級CUE時,收到以下錯誤消息:"錯誤:不允許將子系統[全域性清單]從 [2.3.3]升級到[2.3.4]。 如何解決此問題?

如果在使用UPGRADE方法時收到此錯誤,建議使[用Clean Installation Method方](#page-7-0)法以避免此錯誤。

<span id="page-18-2"></span>相關資訊

- [語音技術支援](//www.cisco.com/web/psa/technologies/index.html?c=268436015&referring_site=bodynav)
- [語音和整合通訊產品支援](//www.cisco.com/web/psa/products/index.html?c=278875240&referring_site=bodynav)
- [Cisco IP電話故障排除](http://www.amazon.com/exec/obidos/tg/detail/-/1587050757/102-3569222-3545713?referring_site=bodynav)
- [技術支援與文件 Cisco Systems](//www.cisco.com/cisco/web/support/index.html?referring_site=bodynav)